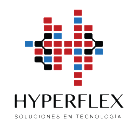

# **Hyperflex Support**

# **Guía rápida de usuario**

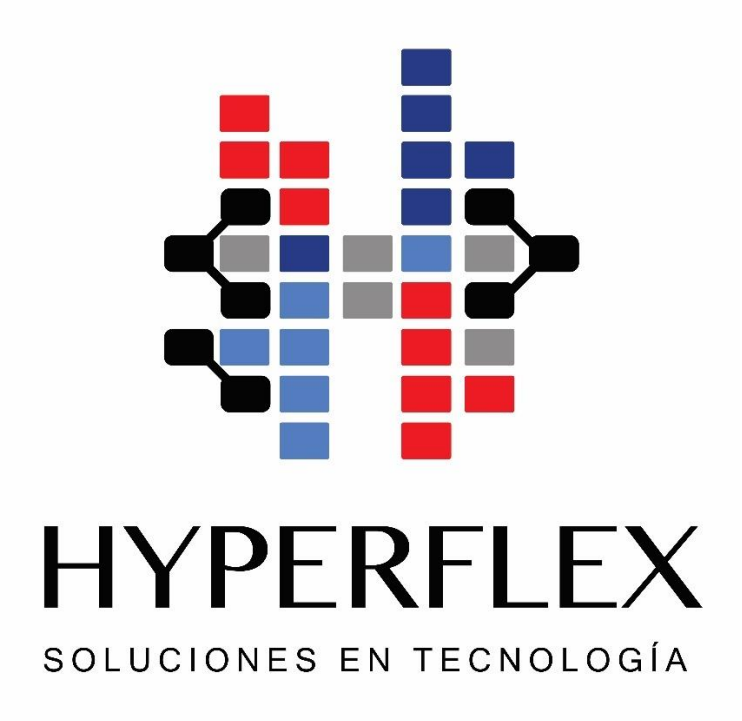

**José Alberto Vázquez Fernández – Gerente de Servicios Administrados [avazquez@hyperflex.com.mx](mailto:avazquez@hyperflex.com.mx)**

**Hyperflex Technologies, septiembre 2022**

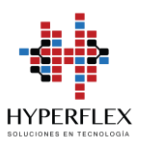

# **ÍNDICE**

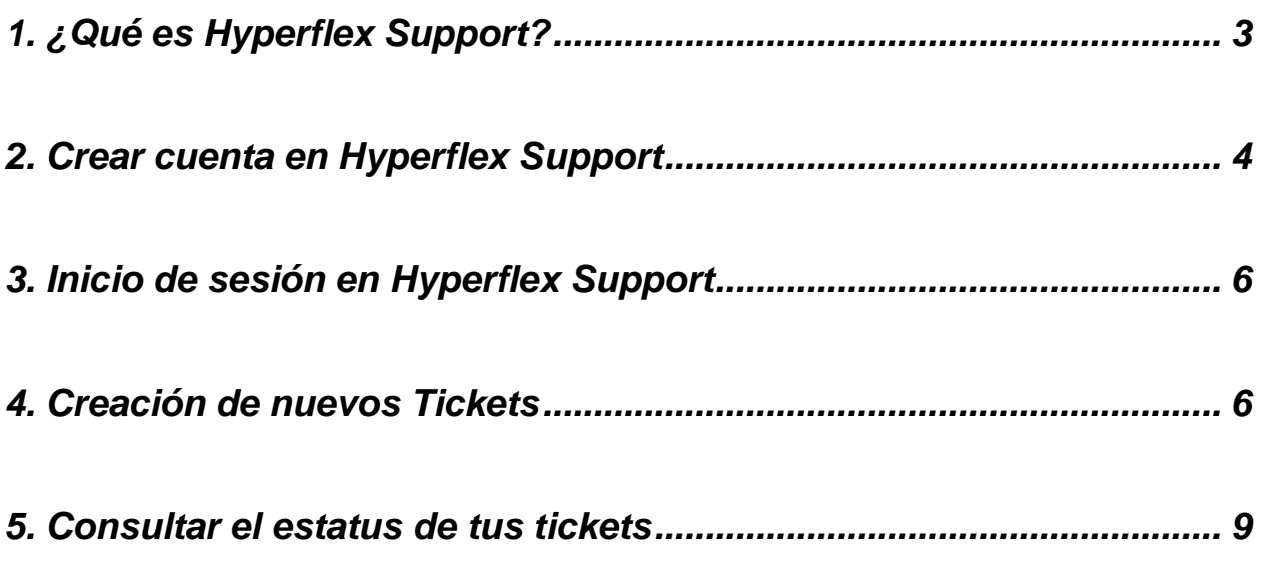

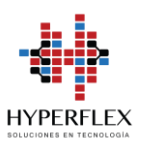

## <span id="page-2-0"></span>**1. ¿Qué es Hyperflex Support?**

Como parte de la mejora constante de **Hyperflex Technologies** y como respuesta a la preferencia de sus clientes, el equipo de Hyperflex se complace en poner a disposición la plataforma de *Hyperflex Support.*

*Hyperflex Support* le ayudará a estar en contacto con el equipo de profesionales de Hyperflex Technologies durante la solución de todos sus requerimientos.

Para comenzar disfrutar de esta nueva herramienta te invitamos a visitar el siguiente link: <https://hyperflex.freshdesk.com/>

#### Regístrate y se **Bienvenido a Hyperflex Support**

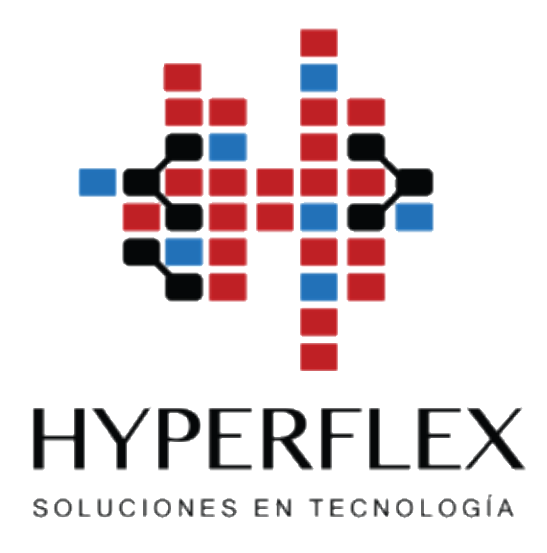

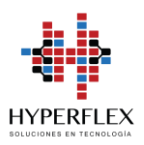

## <span id="page-3-0"></span>**2. Crear cuenta en Hyperflex Support**

Para comenzar disfrutar de la plataforma solo necesitas seguir lo siguientes pasos:

- 1. Acceder a la plataforma de Hyperflex Support:<https://hyperflex.freshdesk.com/>
- 2. Iniciar registro. Dar clic en alguna de las dos opciones mostradas:

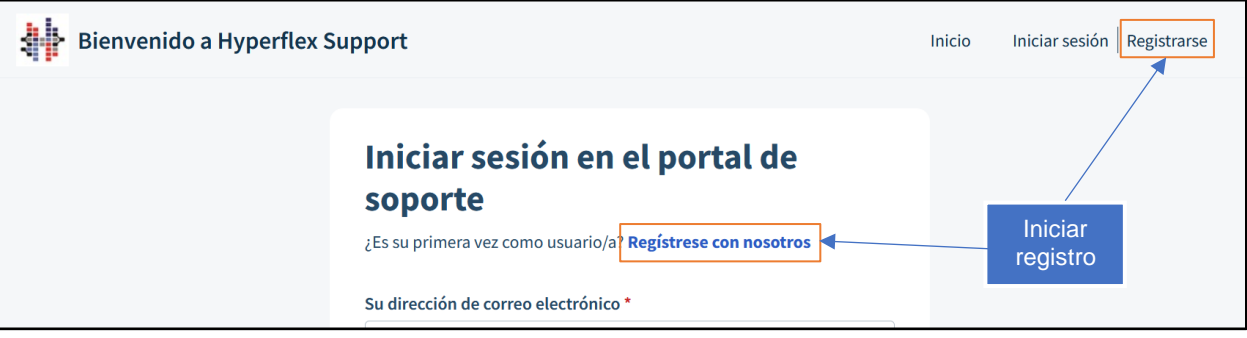

- 3. Ingresar datos:
	- 1) Nombre completo
	- 2) Correo corporativo
	- 3) Aceptar captcha
	- 4) Dar clic en "Registrarse"

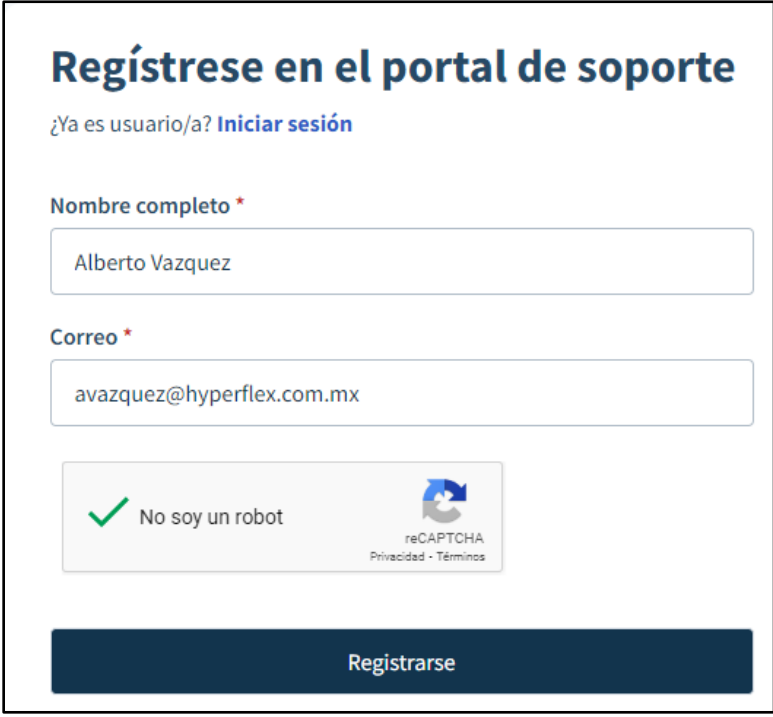

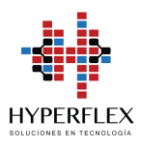

4. Notificar a tu contacto de Hyperflex que tu registro se ha completado con éxito para dar seguimiento a tu alta en el sistema de Hyperflex Support

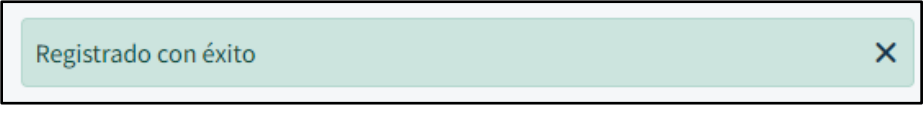

5. Tras la validación de tu información se te compartirá un correo de activación. Dar clic en link presente en el cuerpo del correo para la activación de tu cuenta y definición de contraseña:

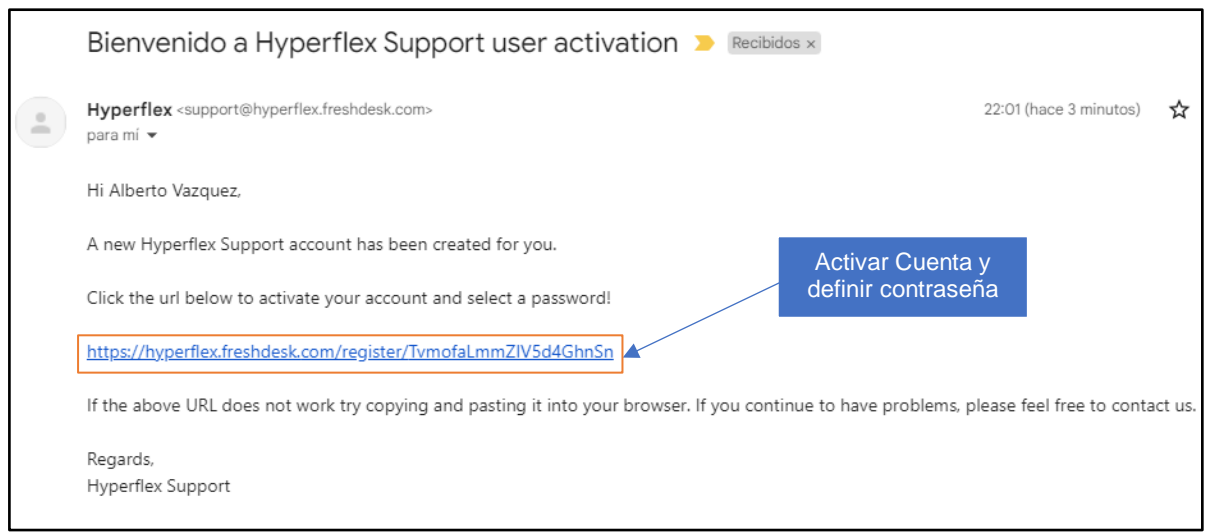

*Ejemplo de un correo de activación. Favor de validar también su bandeja de spam.*

6. . Comience a disfrutar de **Hyperflex Support**.

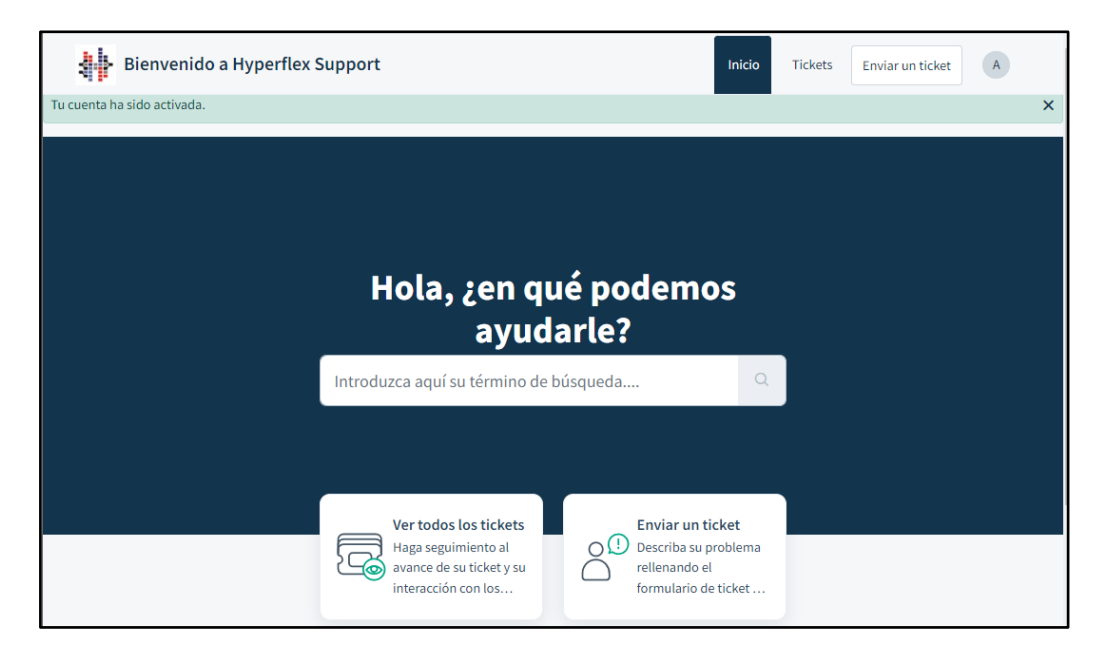

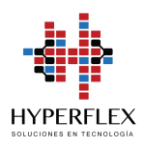

#### <span id="page-5-0"></span>**3. Inicio de sesión en Hyperflex Support**

- 1. Acceder a la plataforma de Hyperflex Support: <https://hyperflex.freshdesk.com/>
- 2. Iniciar sesión con tu correo corporativo y contraseña

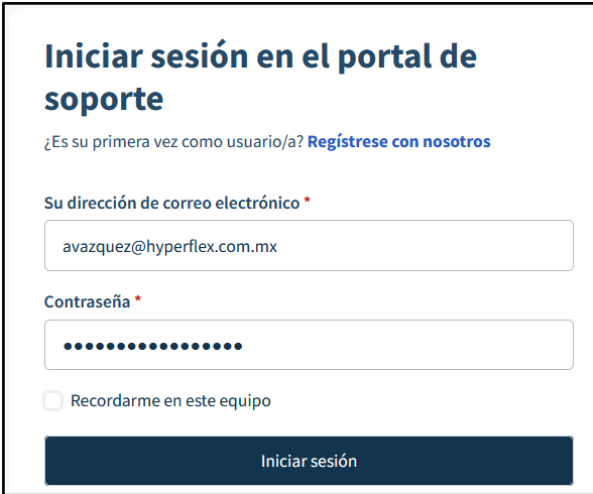

#### <span id="page-5-1"></span>**4. Creación de nuevos Tickets**

Para comenzar a crear tus tickets solo necesitas seguir lo siguientes pasos:

- 1. Iniciar sesión en el portal de Hyperflex Support
- 2. Dar clic en alguna de las dos opciones disponibles para enviar un ticket:

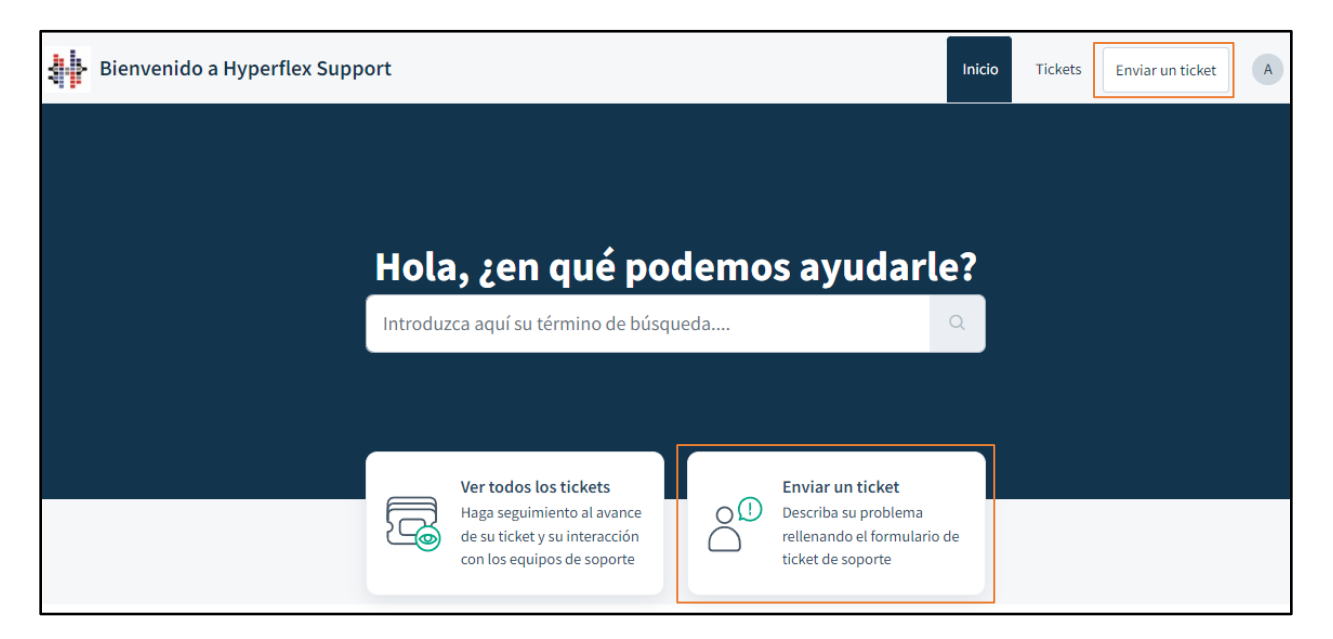

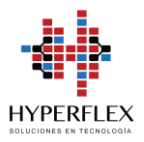

3. Ingrese toda la información posible para la creación de su ticket:

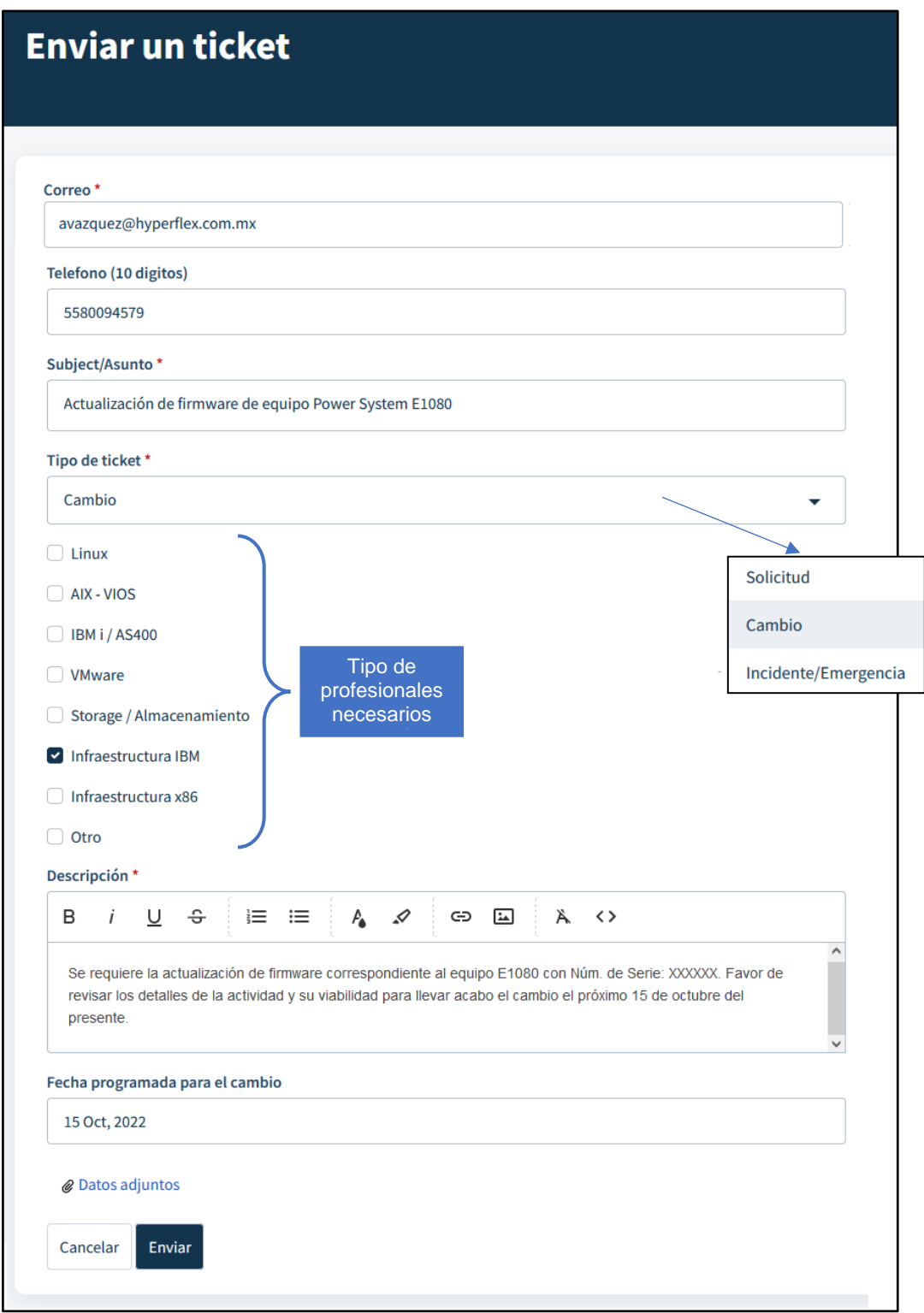

La información brindada nos ayudará a atender de manera eficiente tu ticket.

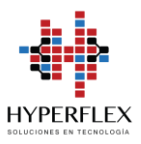

Tu ticket se encontrará creado y en proceso para ser atendido.

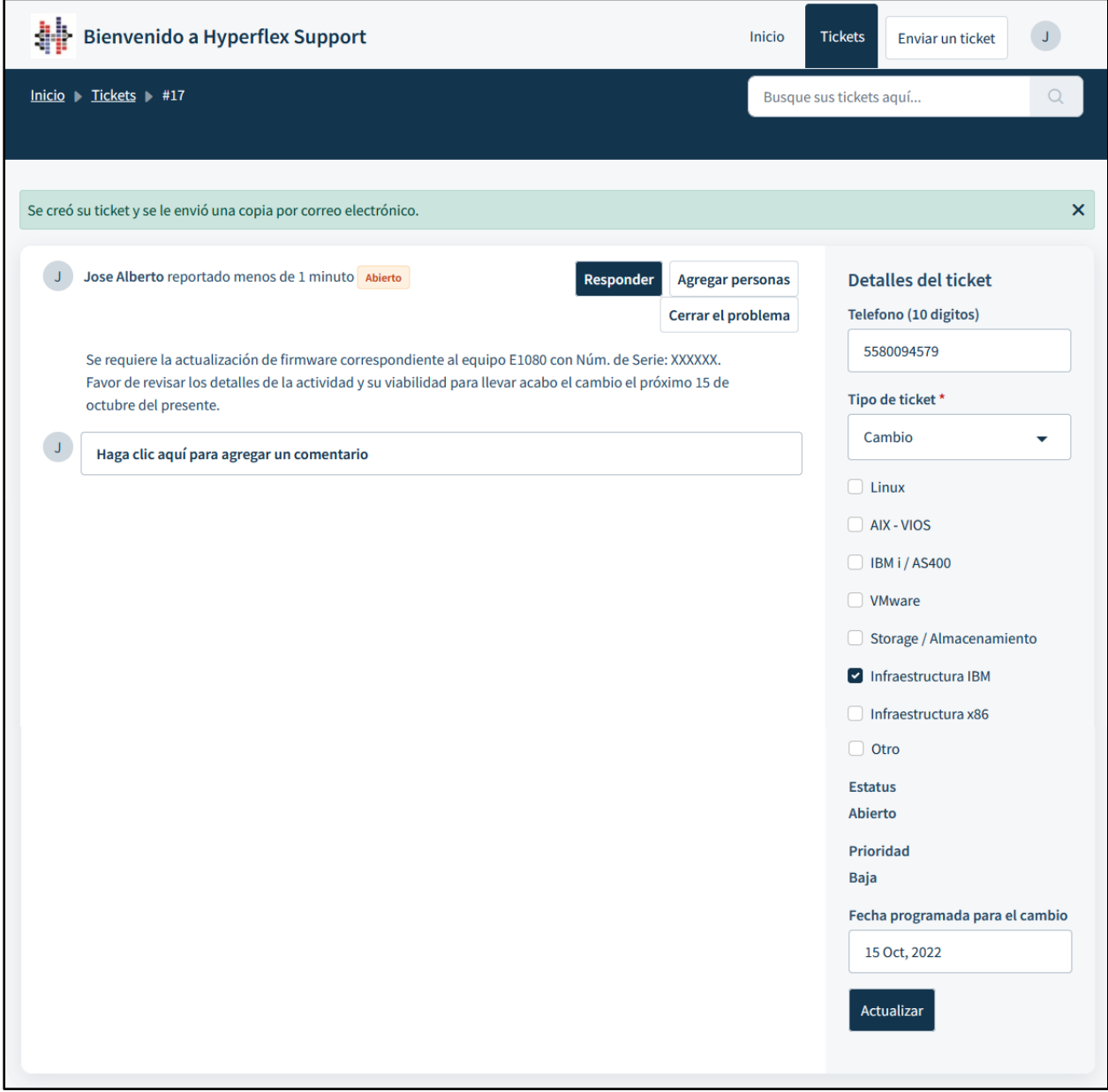

En caso de ser necesario puedes actualizar la información de tu ticket

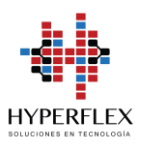

#### <span id="page-8-0"></span>**5. Consultar el estatus de tus tickets**

Para consultar tus tickets solo necesitas seguir lo siguientes pasos:

- 1. Iniciar sesión en el portal de Hyperflex Support:<https://hyperflex.freshdesk.com/>
- 2. Dar clic en alguna de las dos opciones disponibles para ver tus tickets:

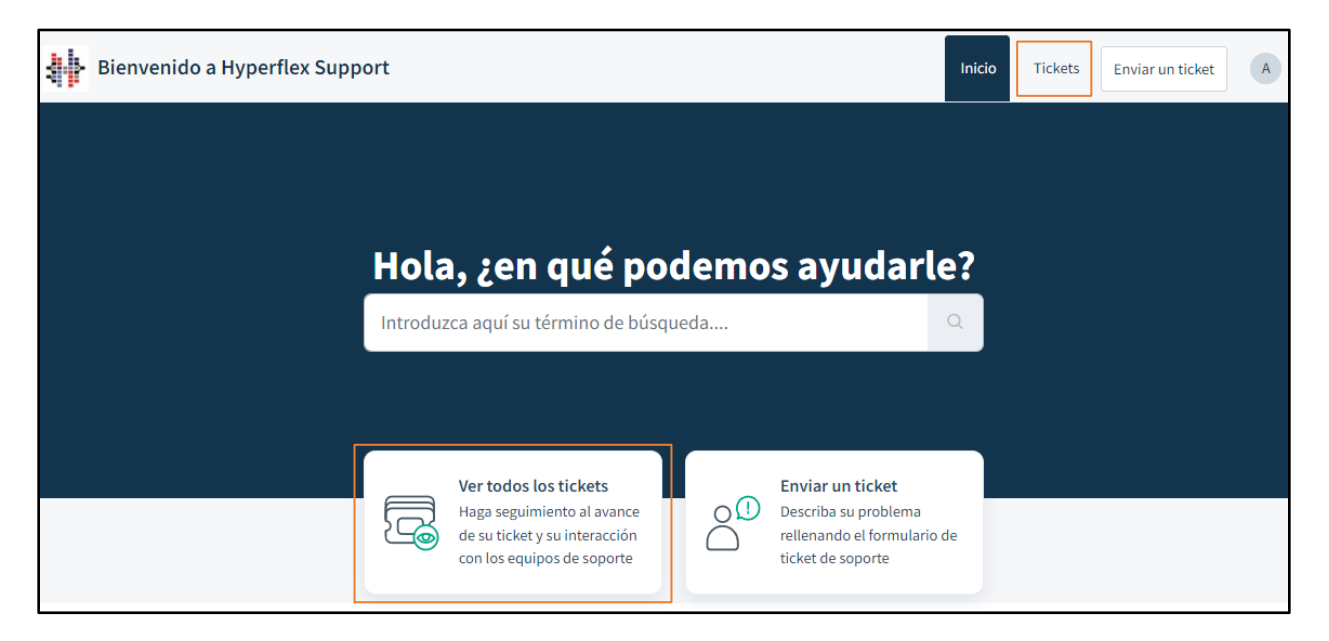

4. Dar clic sobre el ticket del cual requieras información o necesites actualizar

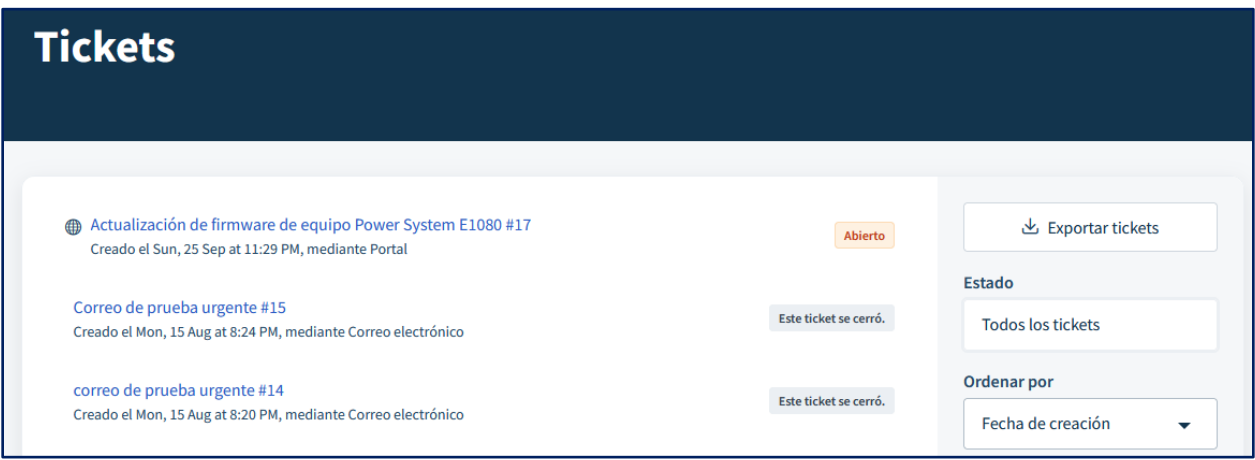